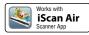

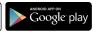

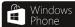

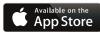

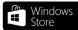

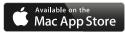

All trademarks are the property of their respective owners and all rights are acknowledged.

Images and screenshots used in this User Guide may vary according to the devices used and its operating system. Images and screenshots shown inside are example only.

# yser Guide

# **Wireless Scanner**

For smartphones, tablets, and computers

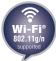

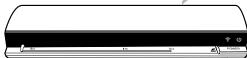

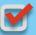

Compatible with Apple iOS, Mac OS X, Android OS, and Windows PC/Phone

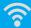

# Safety and Precautions

- Never store the unit in hot, or very cold, or humid or dusty places.
- For an extended storage period, we recommend storing the unit in a cool and dry place.
- To help keep the scanning area clean, store the unit in a proper case when not in use.
- If the unit is left in extreme cold or hot conditions, allow to adjust to normal room temperatures before use.
- Only use accessories included with the unit.
- When left unused for a long period of time, the unit should be disconnected from the power supply.
- Always handle the unit with care. Avoid dropping and strong impact.
- Keep the lens and roller clean and free from scratches.
- Do not scan sharp objects or hard abrasive surfaces to avoid damage to the lens and other parts.
- Do not scan documents with glue, grease, correction fluid, or wet ink on it which can cause malfunctions.
- Do not scan adhesive-backed paper or labels as these may become detached during scanning and cause damage.
- Operate the unit on a level, well-grounded work surface, and free of excessive vibration.
- Don't open the unit. Risk of electric shock.
- Use only a soft damp cloth to clean the exterior areas of the unit.
- . Do not leave the unit within the reach of children.

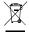

Discarded electrical and electronic appliances are recyclable and should separate from the household waste. Please actively support in conserving resources and protecting the environment by returning this appliance to the collection centers (if available).

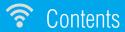

| Contents       3         Supported Devices       4         Unpack       5         Scanner Parts       6         Charge the Battery       7         Install the iScan Air       8         Connect via Wi-Fi Network       9         Scan and Save       10         Scan       10         Save       11         Use the Photo Sleeve       12         Clean Rollers       13         Clean Lens       15         Calibrate       16         Helpful Hints       18         Specifications       20 | Safety and Precautions | 2  |
|----------------------------------------------------------------------------------------------------|------------------------|----|
| Unpack       5         Scanner Parts       6         Charge the Battery       7         Install the iScan Air       8         Connect via Wi-Fi Network       9         Scan and Save       10         Scan       10         Save       11         Use the Photo Sleeve       12         Clean Rollers       13         Clean Lens       15         Calibrate       16         Helpful Hints       18                                                                                            | Contents               | 3  |
| Unpack       5         Scanner Parts       6         Charge the Battery       7         Install the iScan Air       8         Connect via Wi-Fi Network       9         Scan and Save       10         Scan       10         Save       11         Use the Photo Sleeve       12         Clean Rollers       13         Clean Lens       15         Calibrate       16         Helpful Hints       18                                                                                            | Supported Devices      | 4  |
| Charge the Battery       7         Install the iScan Air       8         Connect via Wi-Fi Network       9         Scan and Save       10         Scan       10         Save       11         Use the Photo Sleeve       12         Clean Rollers       13         Clean Lens       15         Calibrate       16         Helpful Hints       18                                                                                                    | · ·                    |    |
| Install the iScan Air       8         Connect via Wi-Fi Network       9         Scan and Save       10         Scan       10         Save       11         Use the Photo Sleeve       12         Clean Rollers       13         Clean Lens       15         Calibrate       16         Helpful Hints       18                                                                                                    | Scanner Parts          | 6  |
| Install the iScan Air       8         Connect via Wi-Fi Network       9         Scan and Save       10         Scan       10         Save       11         Use the Photo Sleeve       12         Clean Rollers       13         Clean Lens       15         Calibrate       16         Helpful Hints       18                                                                                                    | Charge the Battery     | 7  |
| Connect via Wi-Fi Network       9         Scan and Save       10         Scan       10         Save       11         Use the Photo Sleeve       12         Clean Rollers       13         Clean Lens       15         Calibrate       16         Helpful Hints       18                                                                                                    |                        |    |
| Scan       10         Save       11         Use the Photo Sleeve       12         Clean Rollers       13         Clean Lens       15         Calibrate       16         Helpful Hints       18                                                                                                    |                        |    |
| Save       11         Use the Photo Sleeve       12         Clean Rollers       13         Clean Lens       15         Calibrate       16         Helpful Hints       18                                                                                                    | Scan and Save          | 10 |
| Use the Photo Sleeve       12         Clean Rollers       13         Clean Lens       15         Calibrate       16         Helpful Hints       18                                                                                                    | Scan                   | 10 |
| Clean Rollers13Clean Lens15Calibrate16Helpful Hints18                                                                                                    | Save                   | 11 |
| Clean Rollers13Clean Lens15Calibrate16Helpful Hints18                                                                                                    | Use the Photo Sleeve   | 12 |
| Calibrate                                                                                                    |                        |    |
| Calibrate                                                                                                    | Clean Lens             | 15 |
| Helpful Hints                                                                                                    |                        |    |
| Specifications 20                                                                                                    | Helpful Hints.         | 18 |
| Optilications                                                                                                    | Specifications         | 20 |

# Supported Devices

The Scanner is compatible with following devices:

- 🗹 iPad Air, iPad (4th generation), iPad (3rd generation), iPad 2, iPad, iPad mini with iOS 5.0 or later.
- iPhone 5S/5C, iPhone 5, iPhone 4S, iPhone 4, iPod touch with iOS 5.0 or later.
- Android mobile devices (smartphones and tablets) with OS 2.3.3 or later.
- Mac computers with OS X 10.7~10.9 or later.
- Windows PC devices (tablets, and computers) with Windows 8, Windows 8 Pro, or Windows RT.
- Windows Phone 8.

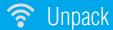

Make sure following items are included.

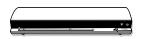

Scanner

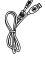

USB Cable (See p.7)

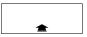

Calibration Card (See p.17)

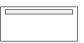

Cleaning Board (See p.13)

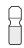

Cleaning Strip (See p.15)

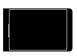

Photo Sleeve (See p.12)

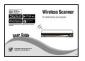

User Guide

# Scanner Parts

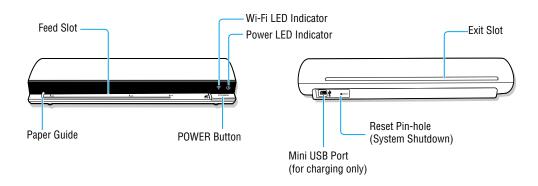

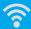

## Charge the Battery

The Scanner has a built-in rechargeable battery to provide power, make sure it has been fully charged before use.

- 1. Press POWER button to turn Off the Scanner.
  - \* The Power LED indicator will turn off.
- Connect the USB cable to the Scanner at small end and to a computer(A), or to USB power adapter(B) at the other end.
  - The Power LED indicator will emit red light to indicate the battery is charging.
- Once the battery is fully charged, the Power LED will turn off, then disconnect the USB cable from the Scanner.

#### NNTES

- Charge the Scanner for approximately 4 hours or until the Power LED indicator turns off.
- When a low battery alerts (a green Power LED blinks), charge the Scanner immediately.
- Scanner will not charge while operating. Ensure Scanner's power is off when charging battery.
- The rechargeable battery is consumable. The battery capacity will decreased gradually.
- Dispose of batteries safely (Do not dispose of batteries in fire, batteries may explode or leak).

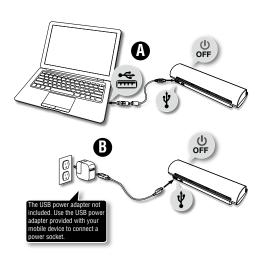

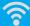

### Install the iScan Air

The Scanner includes free iScan Air apps to scan images directly to your devices. You need to install iScan Air from Internet to your device before use.

### NOTES.

- Ensure that your device has Internet access via your service provider or wireless connection.
- Do not perform other activities on your device while downloading iScan Air app.
- 1. On your device, go to respective Apple App Store or Google Play Store or Windows Store.
- 2. Search for "iScan Air", press the install button to install it to your device.
- 3. Once installed, the iScan Air app will appear on your device's home screen.

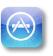

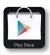

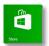

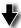

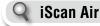

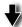

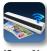

iScan Air

## **\***

### Connect via Wi-Fi Network

You can make a direct wireless connection between the Scanner and your device in following steps.

- Press and hold POWER button for 3 seconds.
  - \* Wait about 20 seconds until the 🛜 LED blinks blue light.
- Enable the Wi-Fi mode on your device, and search the network name "DIRECT-xxxxxxx\_iScanAir" for the Scanner and select it.
  - \* The "xxxxxx" in the network name is a 6-digit code randomly assigned for your the Scanner.
- 3. Input 8-digit password "**12345678**" to connect the Scanner
  - \* The \$\infty\$ LED will stop blinking and become a solid blue light after connected.

### NOTES

- It's strongly recommended to disable the Bluetooth function on your mobile device before connecting the scanner, as Bluetooth transmissions can interfere with the Wi-Fi signals.
- Use the Scanner within 60 feet~100 feet (18m~30m) from your mobile device in an obstacle free indoor environment.
- The Scanner will automatically shut down if there is no operation for 5 minutes for saving power.
- The Scanner allows connection up to 8 mobile devices at once.
- To turn power off, press POWER button for 4 seconds until the Power LED indicator turns off.

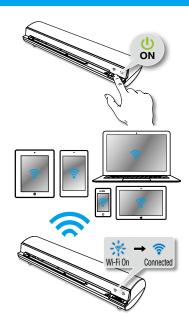

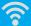

### Scan and Save

### NOTES

- Ensure Wi-Fi function is enabled on the Scanner and connected to your device prior to use. (See p.9)
- Make sure your device is supported. (See p.4)

### Scan

- Press iScan Air app on your device to open it.
- Place a photo/document facing up against right edge, adjust the Paper Guide, gently push it in until it is pulled into the Feed Slot.
- Press the Settings to select the **Resolution** (Standard or Fine).
  - For iPad, iPhone, and iPod touch, press Settings icon to access the Setting menu.
  - \* For Android, press either Settings icon or Menu button to access the Setting menu.
  - For Windows 8, swipe in or mouse in from the right edge of the screen to access the Setting menu.
  - For Windows Phone, press \*\*\* Settings icon to access the Setting menu.
  - For Mac, press Settings at the top left corner to access the Setting menu.

(continued on the next page)

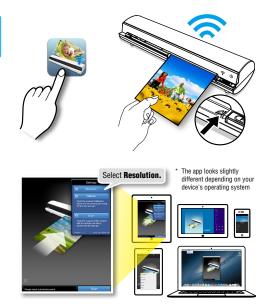

## Scan and Save (cont'd)

- 4. Press the **Scan** button to start scanning.
  - \* The \$\instruct LED indicator will blink pink light during scanning, the iScan Air app will show real-time preview.

### Save

Press **Save** to save the image to your device's photo folder

- \* For Mac and Windows 8, save the image with a chosen file name, directory, and file format (JPG or PDF).
- \* For Mac, press Export to iPhoto to export the image to iPhoto.
- \* Press Cancel to exit without save or to re-scan.

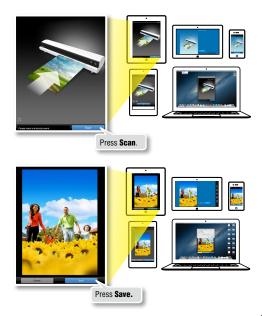

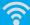

### Use the Photo Sleeve

Use the Photo Sleeve when photos are fragile or small to avoid damage or jams, and get the best result.

- Remove the plastic foil on the Sleeve, place the 1. photo inside of it, and insert the tab into the slot at the open end.
- Insert the sealed end of the Sleeve facing up into the Feed Slot, adjust the Paper Guide, then follow the 'Scan and Save' section to start scanning to a device.

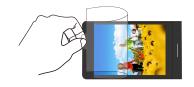

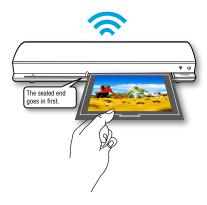

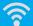

### Clean Rollers

Dirt and residues can build up on the Scanner's rollers and affect image quality. Clean the rollers periodically to get the best result using the included Cleaning Board.

#### NOTES

- Make sure the Cleaning Board is clean and free of dust before use.
- If necessary, perform cleaning few times until the image quality is improved.
- Use a soft cloth dampened with alcohol to clean the Cleaning Board when it is dirty.
- 1. Press iScan Air app on your device to open it.
- 2. Press the Settings to select the **Clean**.
  - For iPad, iPhone, and iPod touch, press Settings icon to access the Setting menu.
  - \* For Android, press either ! Settings icon or Menu button to access the Setting menu.
  - \* For Windows 8, swipe in or mouse in from the right edge of the screen to access the Setting menu.
  - For Windows Phone, press ··· Settings icon to access the Setting menu.
  - For Mac, press Settings at the top left corner to access the Setting menu.
- Hold the foam strip of Cleaning Board facing down, and gently insert it into the Feed Slot.

(continued on the next page)

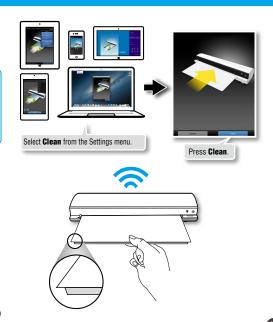

## Clean Rollers (cont'd)

- 4. Press the **Clean** button to begin the process.
  - \* The Cleaning Board will be pulled into the Scanner and the 
    \$\hat{\text{F}} \text{ LED indicator will blink pink light during cleaning.}
  - Mechanical sounds produced during the cleaning process are normal.
- 5. Wait until the Cleaning Board is ejected with a 'Cleaning done.' message appeared.

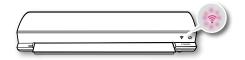

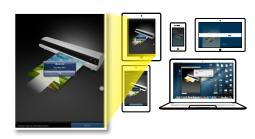

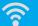

### Clean Lens

Dirt and residues can build up on the Scanner's lens and affect image quality. Clean the lens periodically to get the best result using the included Cleaning Strip.

#### NOTES

- Make sure the Cleaning Strip is clean and free of dust before use.
- Using small drops of alcohol on the cotton side of the Cleaning Strip can help to remove dirt and the residues easily.
- 1. Turn off the Scanner.
- Hold the foam grip handle of Cleaning Strip facing down.
- Insert the thinner end with cotton side facing up into the Exit Slot from the rear of the Scanner.
- 4. Gently move the Strip from side to side as many times as necessary, then remove it.

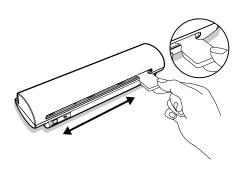

## **?** Calibrate

### NOTES

- Always clean Scanner's rollers and lens first before calibration. If cleaning rollers and lens did not improve image quality, then please perform calibration procedures.
- If necessary, perform calibration few times until image quality is improved.
- Make sure the Calibration Card is clean and free of dust before use.
- 1. Press iScan Air app on your device to open it.
- 2. Press the Settings to select the **Calibrate**.
  - \* For iPad, iPhone, and iPod touch, press Settings icon to access the Setting menu.
  - \* For Android, press either Settings icon or Menu button to access the Setting menu.
  - \* For Windows 8, swipe in or mouse in from the right edge of the screen to access the Setting menu.
  - For Windows Phone, press ••• Settings icon to access the Setting menu.
  - For Mac, press Settings at the top left corner to access the Setting menu.
- Remove the plastic foil on the Calibration Card, insert it in the Feed Slot with the arrow mark facing up and pointing to the Scanner.

(continued on the next page)

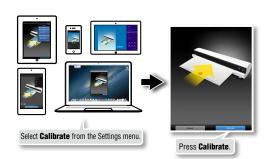

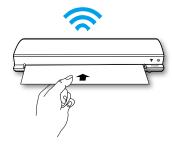

## Calibrate (cont'd)

- 4. Press the **Calibrate** button to begin the process.
  - \* The Calibration Card will be pulled into the Scanner and the 
    \$\hat{\text{\text{\tin}\text{\text{\texitin}\text{\text{\texi}\text{\text{\text{\text{\text{\text{\text{\text{\text{\texi}\text{\texit{\texi{\texit{\texi\tint{\text{\texi}\tiext{\text{\texit{\ti
  - Mechanical sounds produced during the calibrating process are normal.
- 5. Wait until the Calibration Card is ejected with a 'Calibration done.' message appeared.

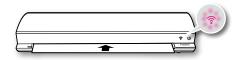

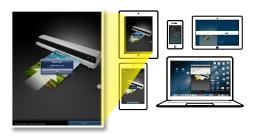

# Helpful Hints

### Scanner does not turn on.

- . Check if the POWER button is pressed on.
- Check if Scanner's battery has drained and no power is available.

### Scanner cannot connect to your device.

- Try moving Scanner closer to your device. The effective wireless transmission range is 60~100 feet (18~30m) unobstructed.
- It's strongly recommended to disable the Bluetooth function on your mobile device before connecting the scanner, as Bluetooth transmissions can interfere with the Wi-Fi signals.
- Check that the network name on your device is matched to the Scanner. (See p.9)
- Check if the Scanner is being used by another user, please wait and try again later.

### Some Android devices have a problem connecting to Scanner.

Some Android devices do not allow for both a Wi-Fi connection and a mobile data connection at the same time.
 Go to Settings > Wi-Fi > Menu > Advanced, then untick "Auto Network Switch".

### Can't find the Scanner from Mac or PC

• Disable the "Internet sharing" on your Mac or PC device when it is enabled, then connect to the scanner again.

### No output from Scanner.

Check if connection and/or communication errors occurred while scanning. Restart your Scanner and try again.

### Scanner behaves abnormally.

 Please shutdown the Scanner by placing a pin into the RESET pin-hole located on the back of the Scanner, and gently push until the Scanner performs a system shutdown.

# Helpful Hints

### Cannot save scan results to your device.

- Check if the storage memory of your device is full.
- Check if the Scanner and the mobile device have a low power. Charge them to a full power capacity.

## On the Apple device, a message 'iScan Air Would Like to Access Your Photos' appears after pressing SAVE button.

This is a privacy settings requested by your device. Press 'OK' button in order to save images to your device. If
you select 'Don't Allow', no image will be saved, and you will get an error message for the next scan. Follow onscreen instructions to solve the problem: select Settings > Privacy > Photos > iScan Air > "ON".

### Scan result is poor.

- Please clean the Scanner's rollers and lens. If image quality is not improved, then please perform calibration procedures.
- Do not use the Photo Sleeve when the photo is laminated.

### Cannot feed 'the paper.

- Remove the photo/document from the feed slot and insert it again.
- Check if the paper thickness is exceeded the limit. Acceptable scan thickness is 0.08~0.6mm(with supplied Photo Sleeve).
- Do not scan more than one page at a time; otherwise the extra pages may not feed properly.

# **?** Specifications

| Scanner Type         | A4 color sheetfed scanner                                                     |
|----------------------|-------------------------------------------------------------------------------|
| Image Sensor         | Color CIS (Contact Image Sensor)                                              |
| Light Source         | LED (R, G, B)                                                                 |
| Scan Size            | Min. 55mm x 90mm (2.2" x 3.5") ; Max. 216mm x 356 mm (8.5" x 14") (W x L)     |
| Scan Thickness       | 0.08mm ~ 0.6mm (with supplied Photo Sleeve)                                   |
| Scan Resolution      | Standard (300 dpi), Fine (600dpi)                                             |
| Scan Speed           | 12 seconds per page (A4 color) at 300 dpi                                     |
|                      | 36 seconds per page (A4 color) at 600 dpi                                     |
| Interface            | USB mini-B port (charge only); Reset pin-hole (system shutdown)               |
| File Format          | JPG; PDF (for MAC and Windows PC only)                                        |
| Power                | 5Vdc                                                                          |
| Power Consumption    | 4.2W (Max.)                                                                   |
| Battery              | Lithium polymer battery 1500mAh (built-in)                                    |
| Scans per Charge     | Approx. 400 sheets (A4 size at 300dpi) of continuous use after fully charged. |
|                      | Approx. 150 sheets (A4 size at 600dpi) of continuous use after fully charged. |
| Auto Shutdown        | Auto power off after 5 minutes when not in use.                               |
| Charge Time          | Approx. 4 hours.                                                              |
|                      | Radio Frequency 2.4GHz~2.472GHz compliant 802.11g/n protocol                  |
| Wi-Fi Capability     | Configuration Soft AP (access point) supported                                |
|                      | Security WPA2                                                                 |
| Dimensions           | 273 x 70 x 50 mm (10.6" x 2.8" x 2") (W x D x H)                              |
| Weight               | 580g (1.28lbs)                                                                |
| Operating Conditions | 5°C ~ 35°C (41°F ~ 95°F), humidity range 35% ~ 80% RH; Non-condensing         |
|                      |                                                                               |